## How To Set Up Call Forwarding with On-Call Number

- 1. Log into the Partner Portal at<https://cp.serverdata.net/Portal/User/Login>
- 2. Once logged in click on **Elevate.**

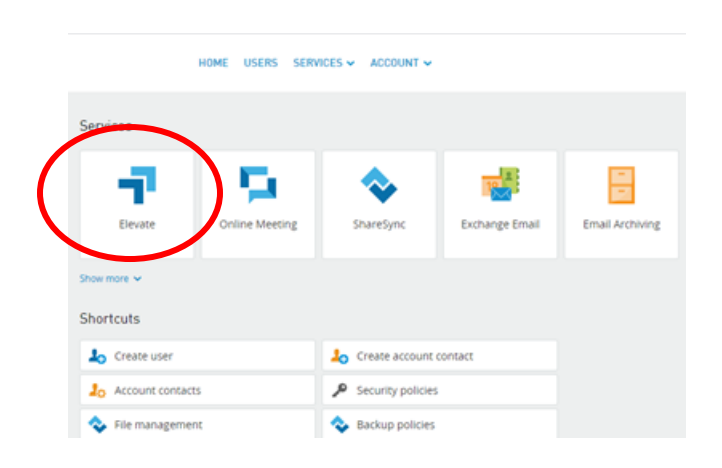

3. Click on **Resources and Utilities** on the bottom to the left:

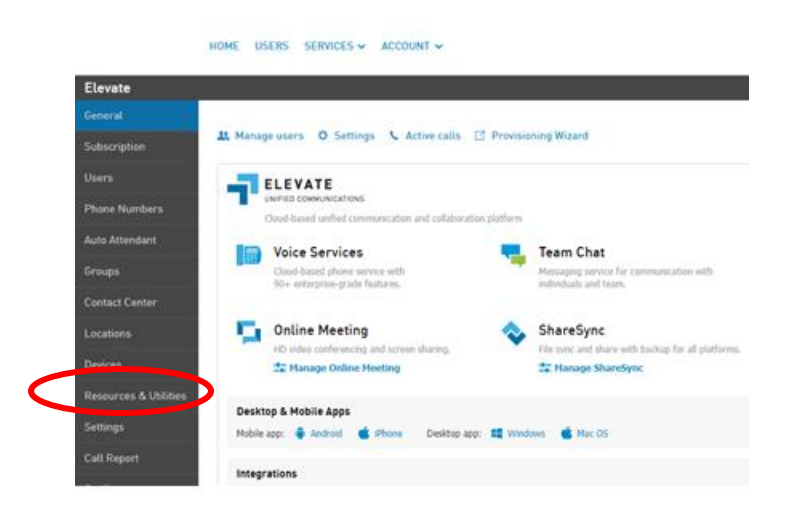

4. Click on the **On-Call Number** under "Name" or hit **Create** to create one.

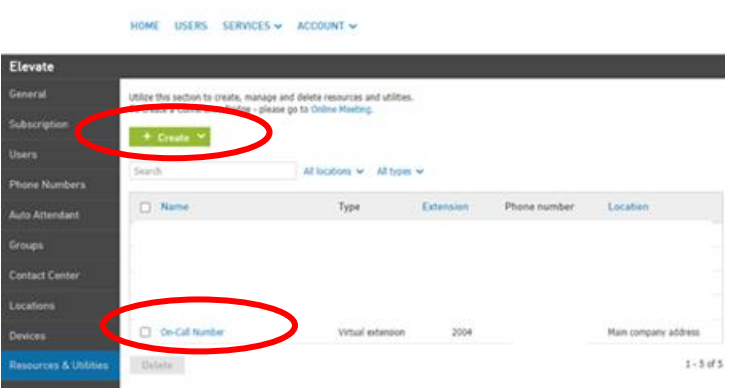

5. Click on **"Route To"** option under General:

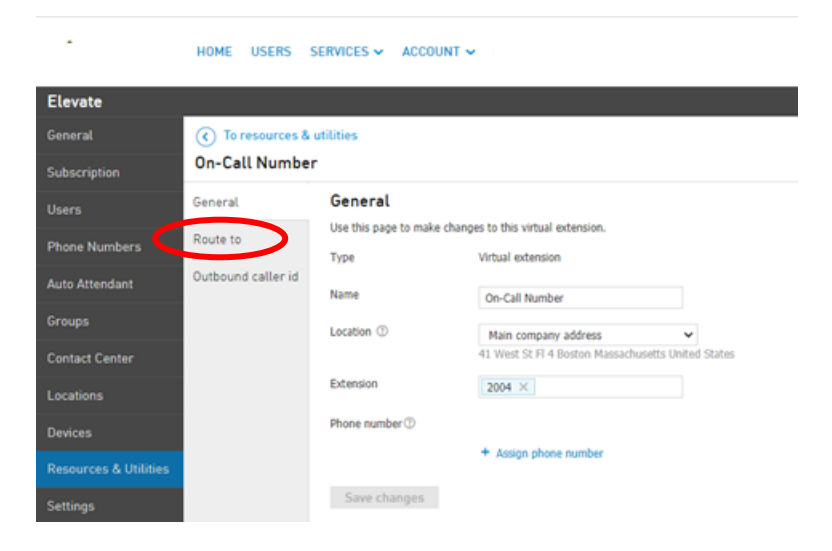

6. Click on the Route To text box on right under Phone number. Type in the phone number or chose from the drop down a contact you wish to have as the forwarded number.

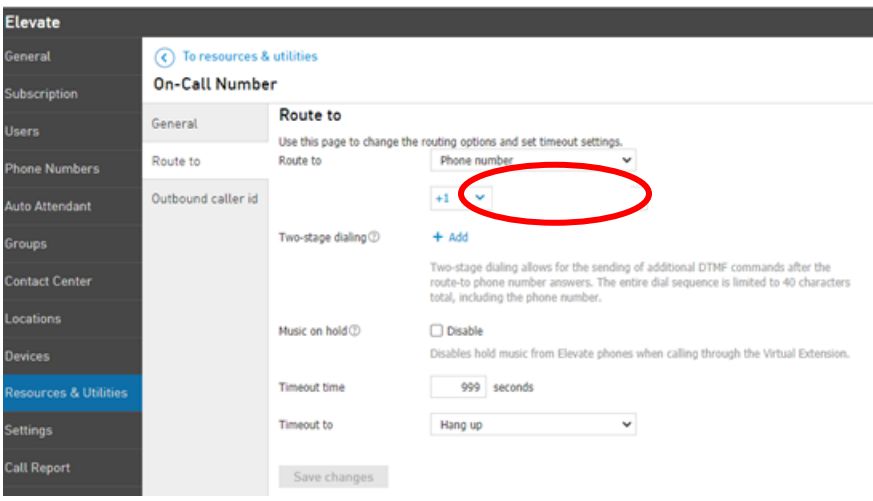

7. Click **Save changes** and the number will now be updated and forwarded correctly.

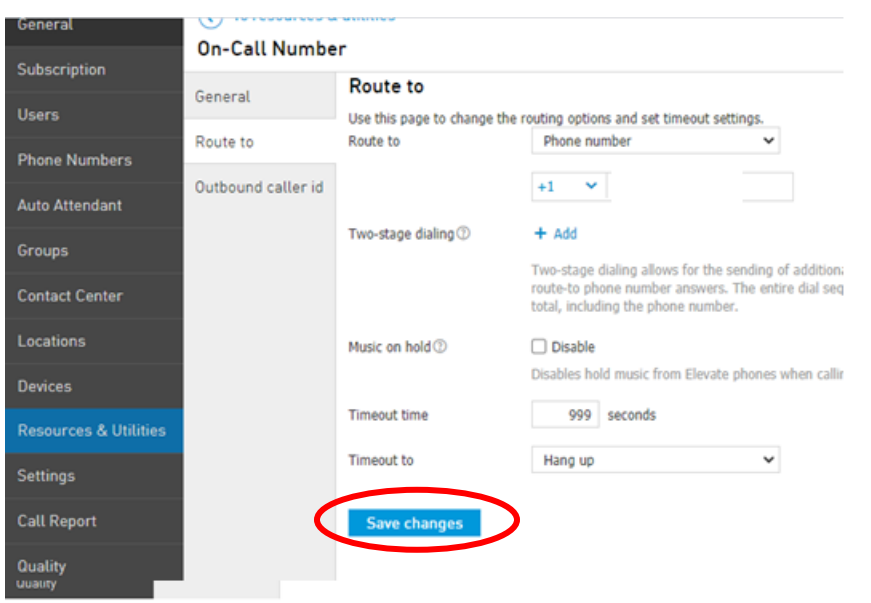